## **How to Select a Recipient**

Make sure you have the correct Company open inside W2 Mate

- 1. Click 1099 & 1098 Forms in Shortcuts
- 2. Click Select under 1099 Recipient

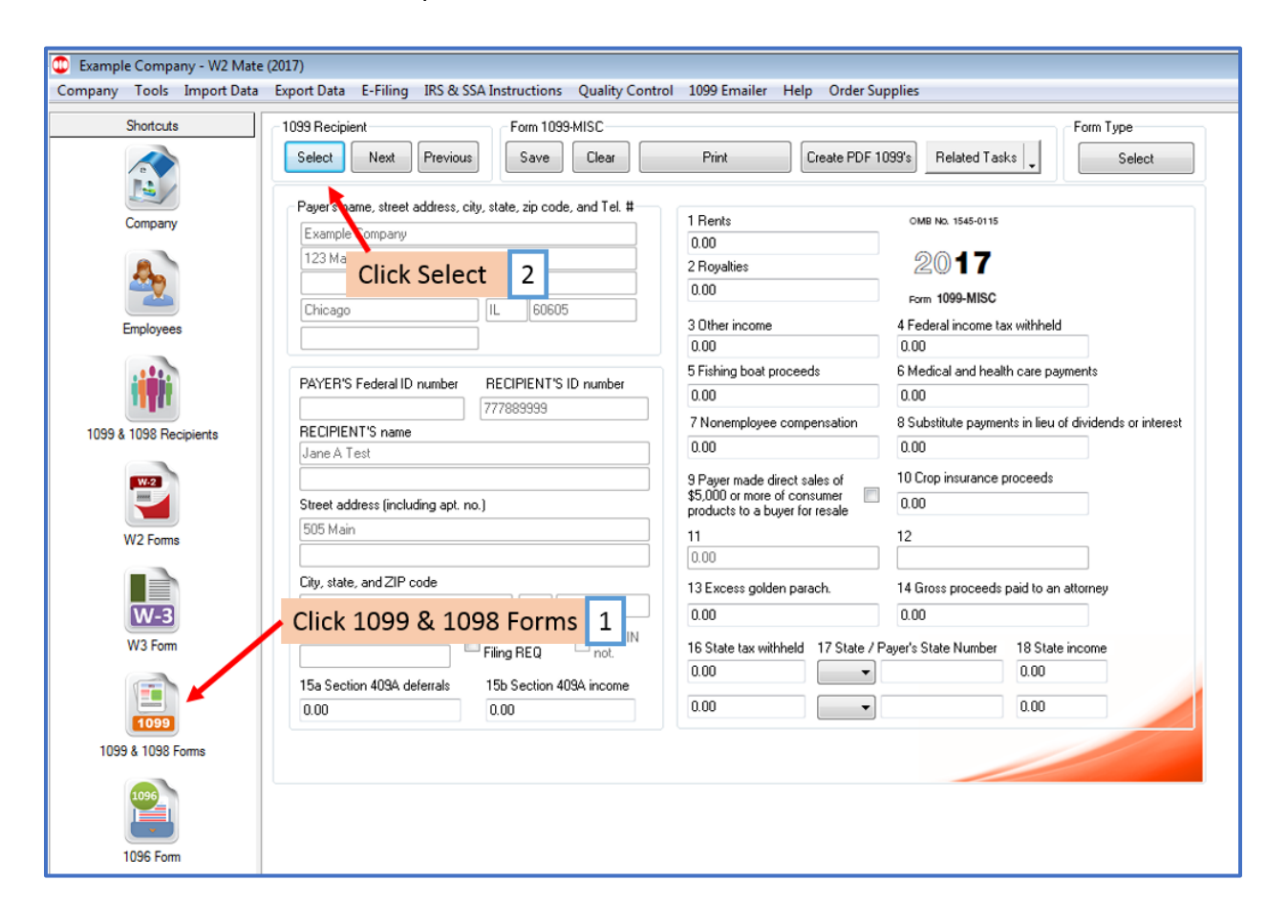

## 3. Select the Recipient

## 4. Click OK

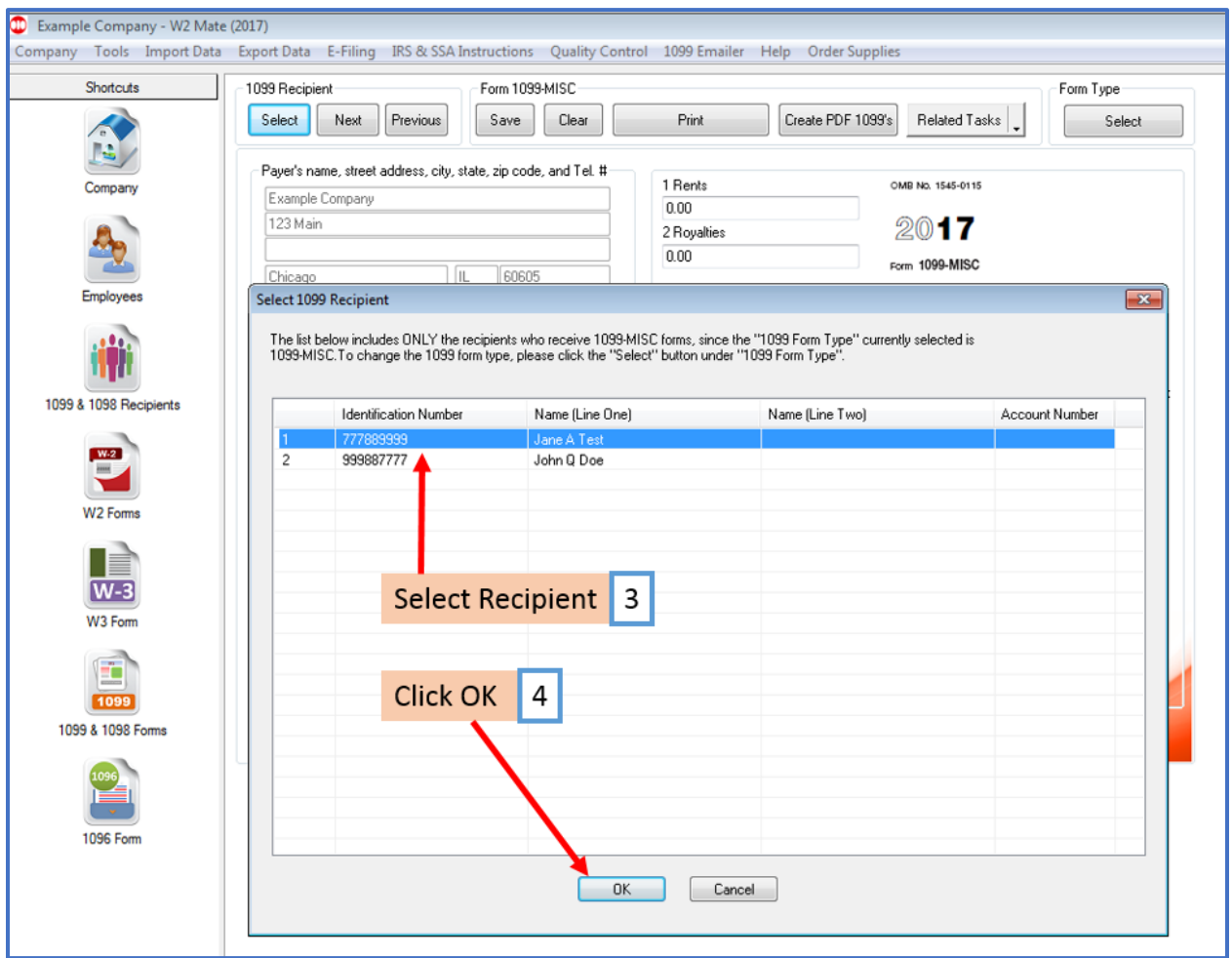

The information for the Recipient you selected will appear on screen